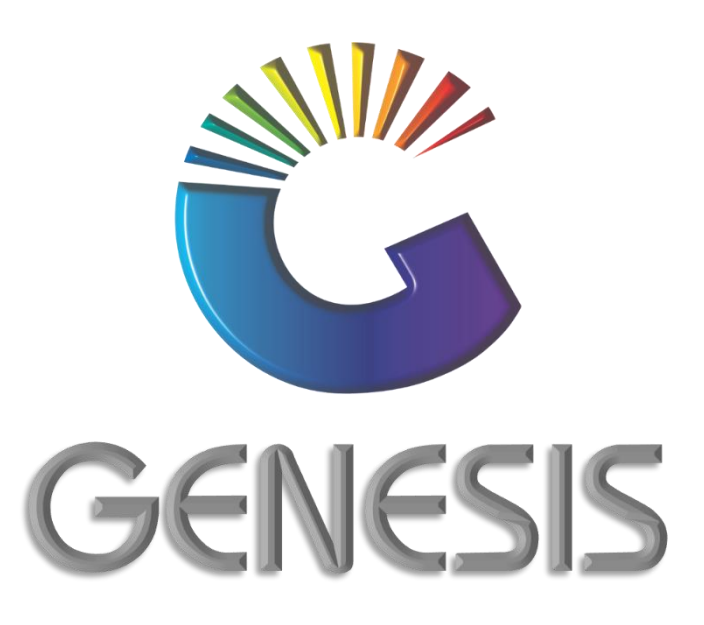

## **How to Guide Debtors Payment in the Back Office**

*MRJ Consultants 37 Weavind Ave, Eldoraigne, Centurion, 0157 Tel: (012) 654 0300 Mail: helpdesk@mrj.co.za*

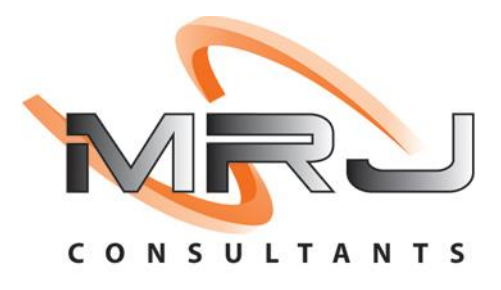

## **How to Process Debtor Payments in the Back Office**

- 1. Log into Genesis Menu
- 2. Open **Debtors** from the main menu

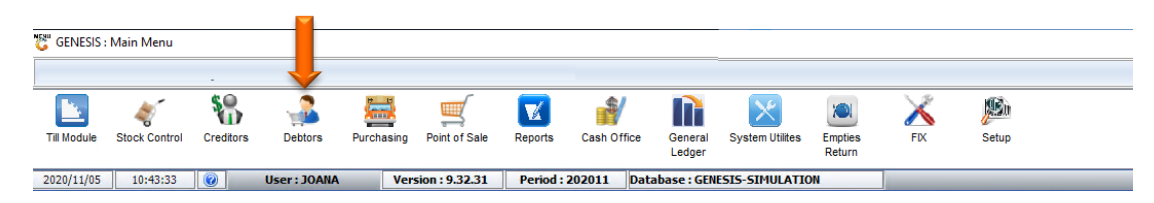

## 3. Select **Transaction**  $\overline{a}$

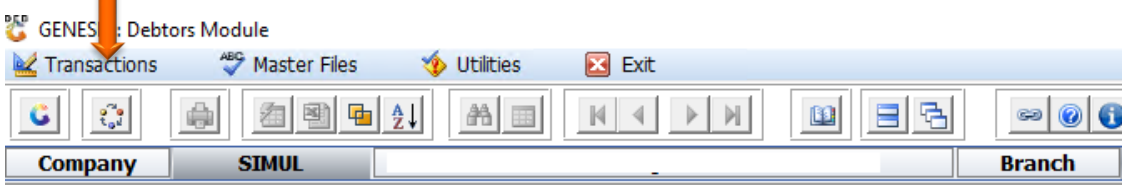

- 4. Select **Payments** from the drop-down menu.
- 5. Select **Payments** again from the side menu.

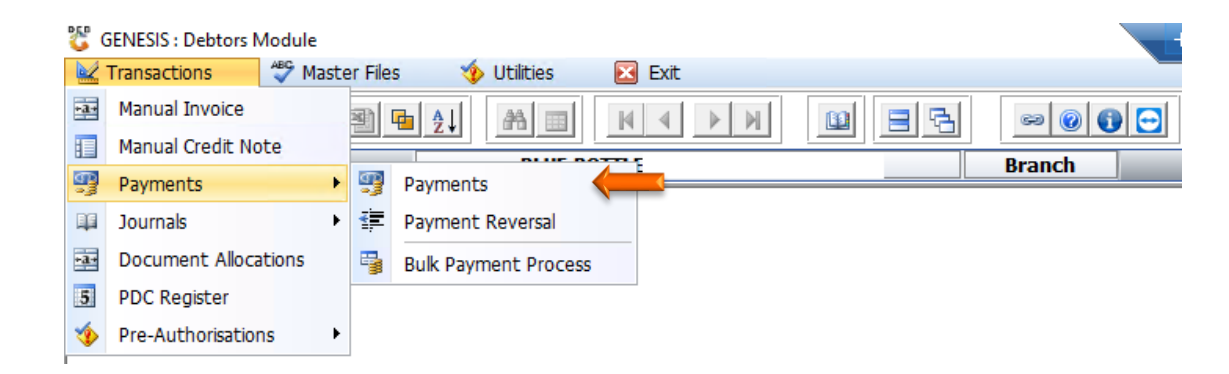

- 6. Capture Debtor Account number or select? to open a list of all debtors from where you may select the debtor
- 7. Press **Enter** on your keyboard

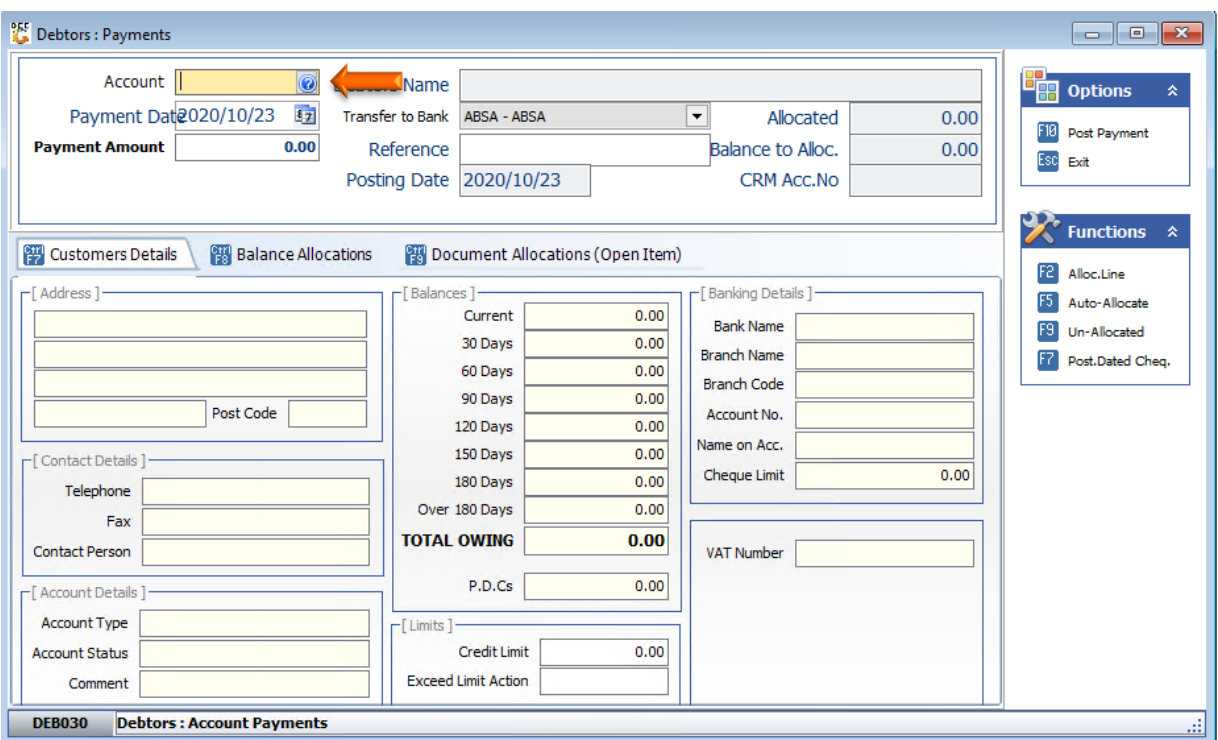

8. Capture the payment details and ensure that you press **Enter** on your keyboard after each field have been completed

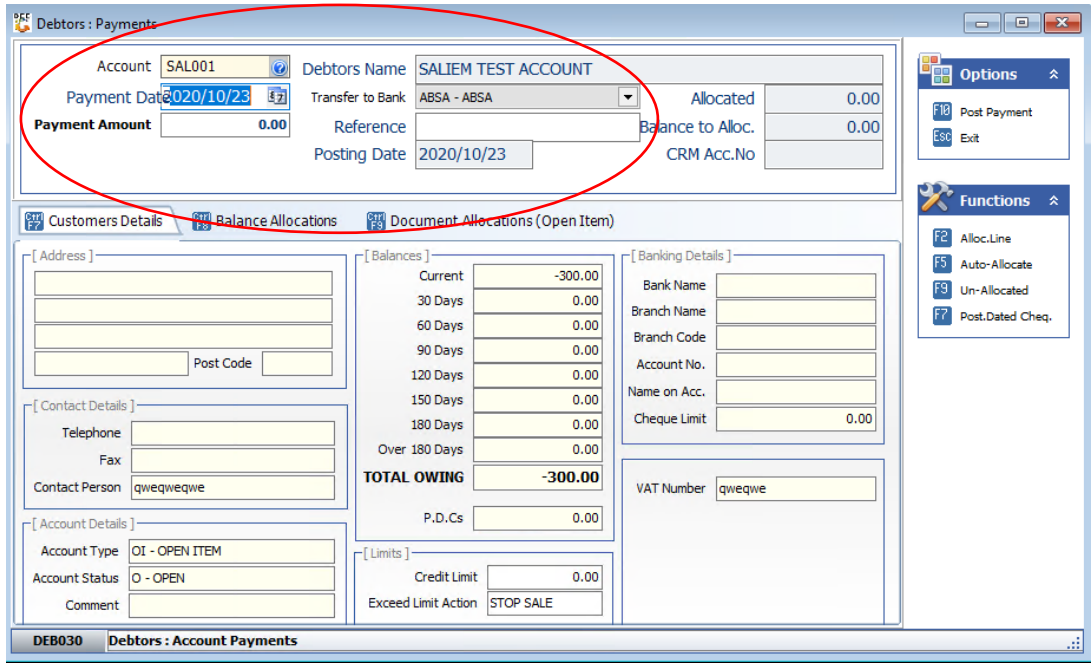

- 1. You can allocate the payment to a specific invoice for the debtor by selecting the line on the grid. Press **F2** on your keyboard or select **Allocate Line** from the right-hand side Function menu or select any other option available.
- 2. Once completed, press **F10** on your keyboard or click on **Post Payment** under the Options menu.

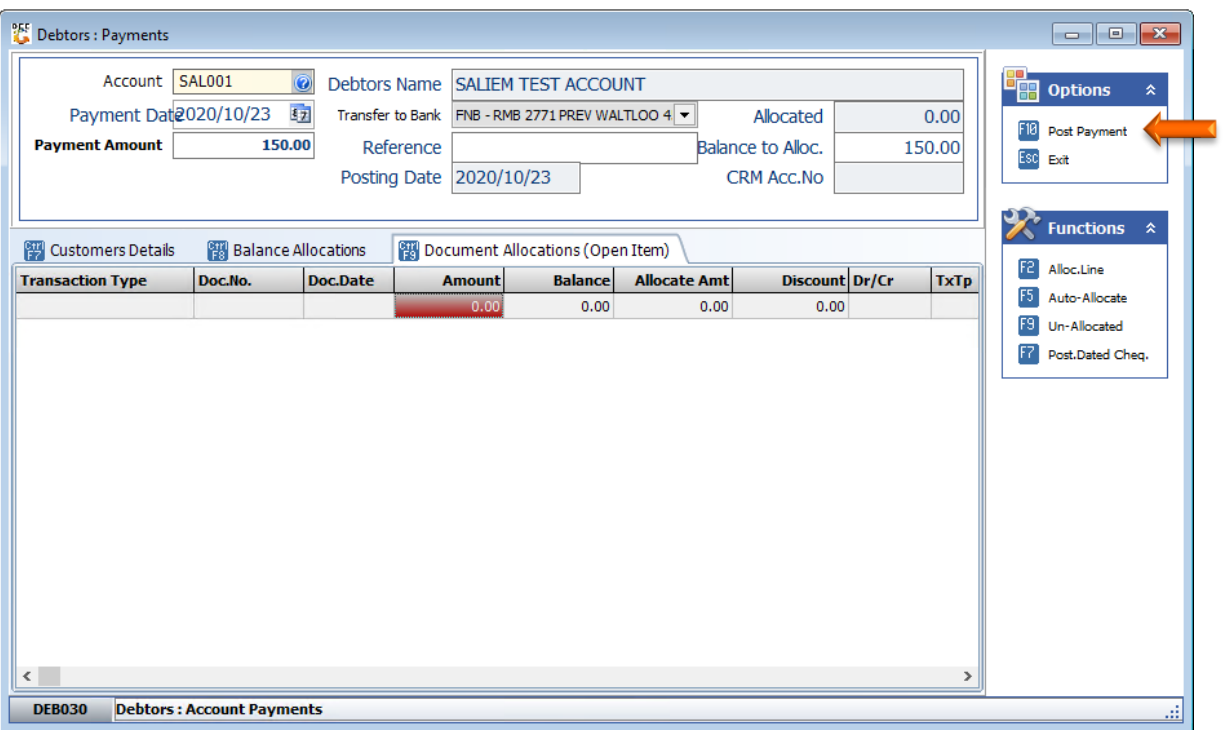

3. Press **Enter** on your keyboard or select **Close** on the System Message box.

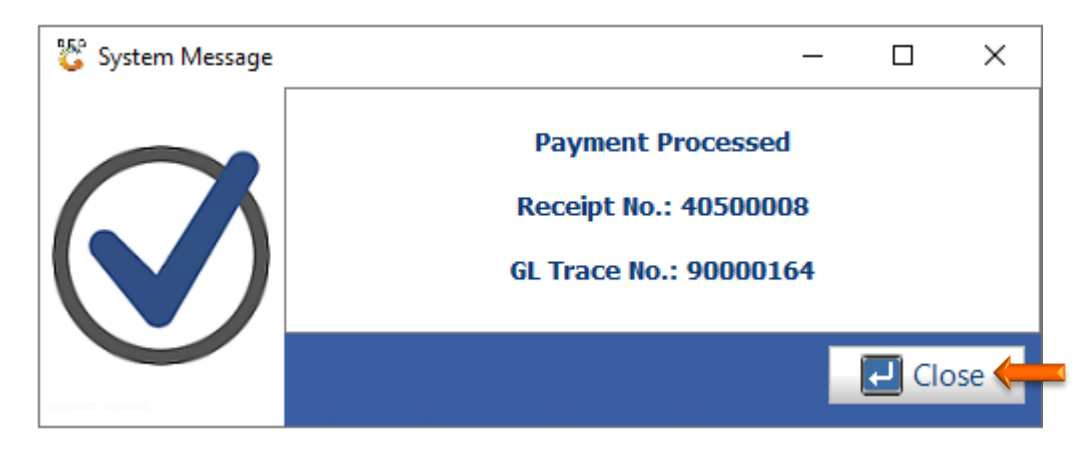